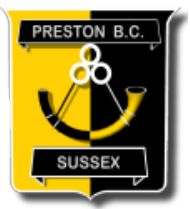

## Preston Rink Booking System User Manual

23 July 2022

Welcome to the new Rink Booking System which has been written specifically for Preston Bowls Club. I hope you find the system useful and easy to use.

Getting Started…

1. Registering

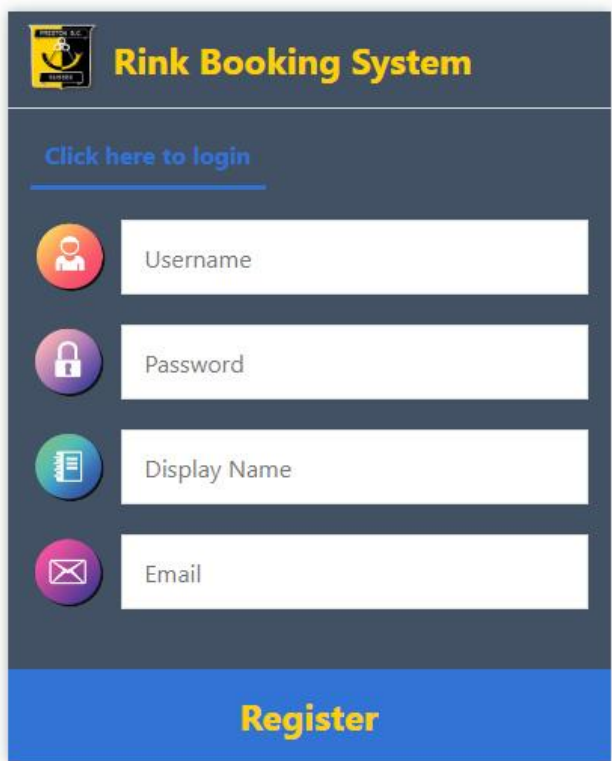

First, visit [https://prestonbowlsbrighton.com/sites/rinkbooking/register.html,](https://prestonbowlsbrighton.com/sites/rinkbooking/register.html) to register your Username and Password. This information should be saved, somewhere safe, so you can use it to log in to the system now and in future.

You also need to enter Display Name which is used by the system to label your rink bookings. This is the name that other people will see.

Email address is used to verify that you are a genuine user. After you click Register, an email is sent to you which contains a link. **Your login is not usable until you have opened the email and clicked that link.**

If you have any problems, or if you have any questions, please contact Phil Bell (The Green Steward) on [rinkbooking@prestonbowlsbrighton.com](mailto:rinkbooking@prestonbowlsbrighton.com) or 07396 647839 or Colin Jones (IT guy) on [colin.jones@prestonbowlsbrighton.com](mailto:colin.jones@prestonbowlsbrighton.com) or 07714 238202.

## 2. Logging In

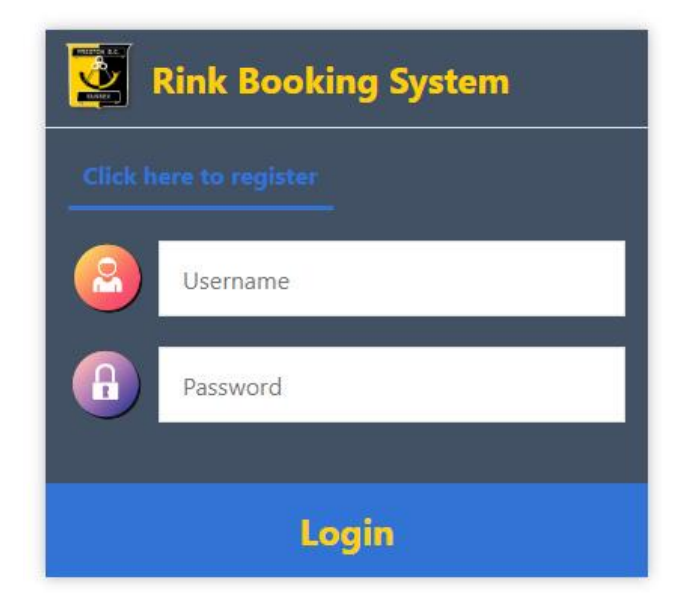

Next, visit <https://prestonbowlsbrighton.com/sites/rinkbooking/login.html>, to log in to the system.

Please keep your username and password secret. No need to share with others, just register yourself and be aware who is watching you type in your details.

## 3. Rink Booking

The images below show the booking screens and what the controls do.

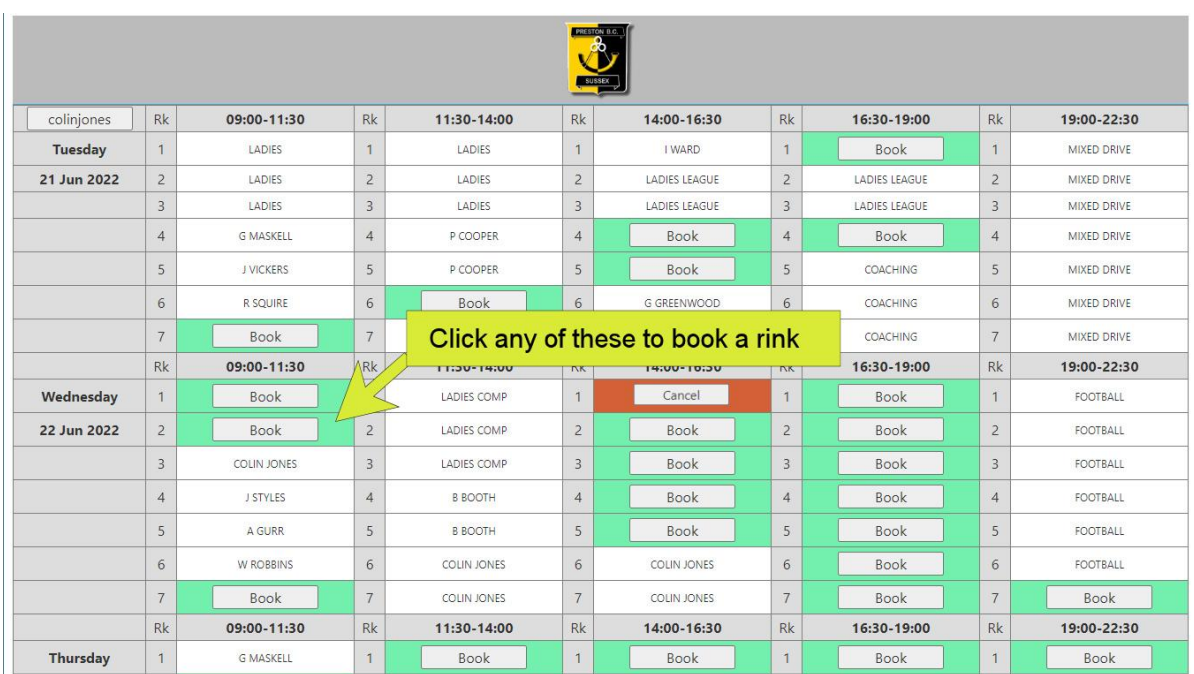

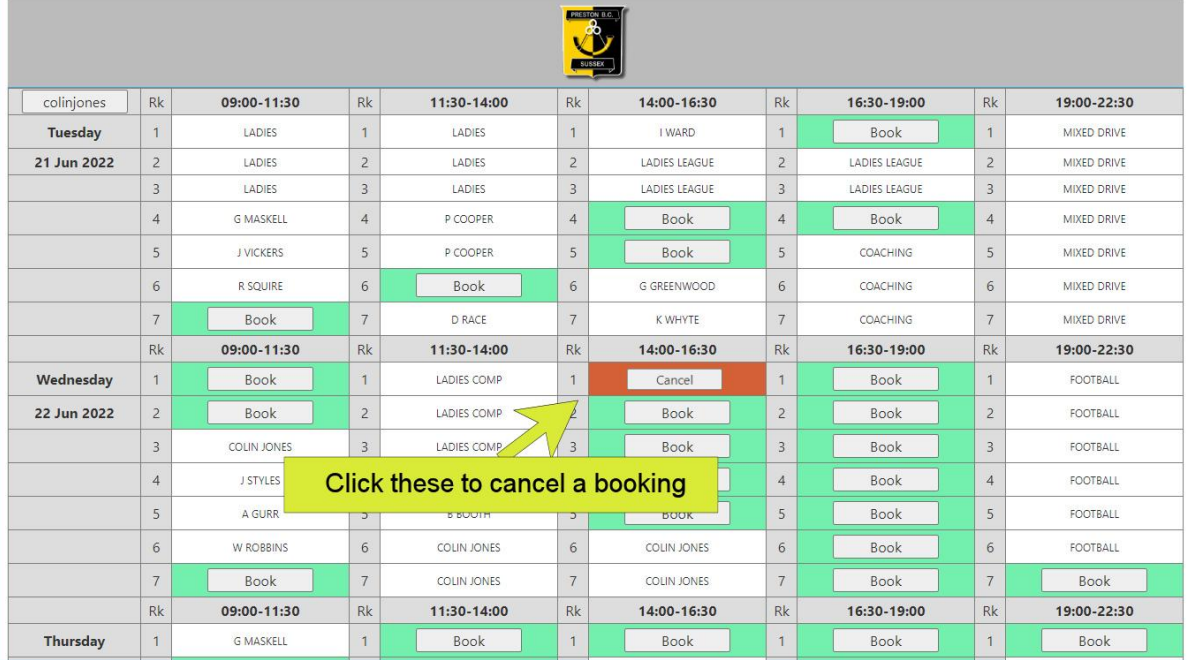

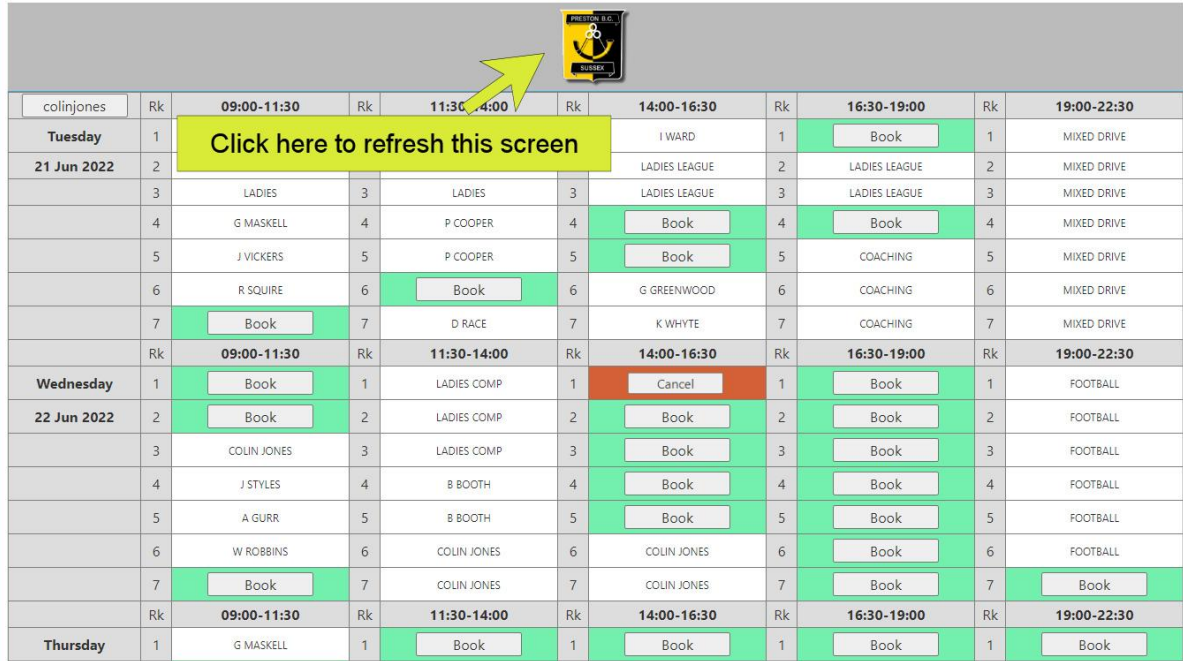

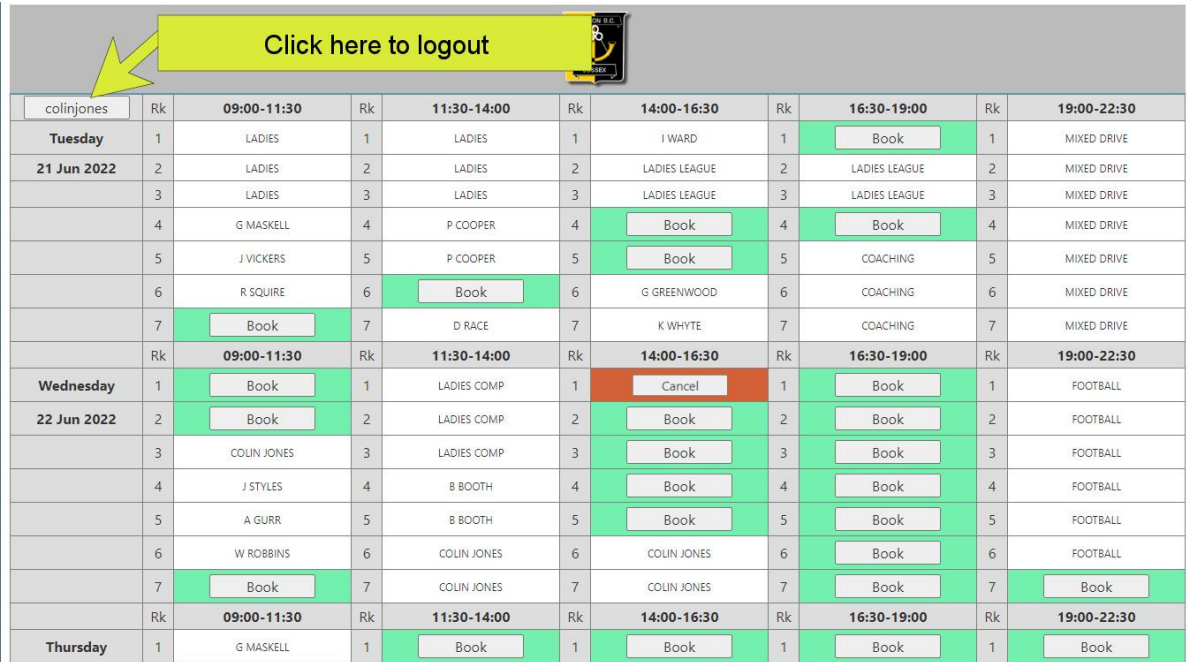